# **CONNECTICUT** STATE POLICE

# KRONOS TELESTAFF

**1003** 

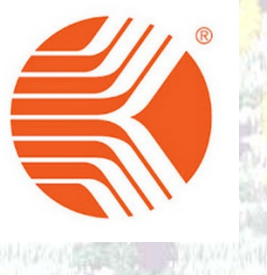

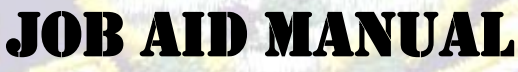

# **DISPATCHER**

### **CONNECTICUT STATE POLICE Kronos Telestaff Dispatcher Job Aid manual**

#### **TABLE OF CONTENTS**

#### **TELESTAFF JOB AIDS**

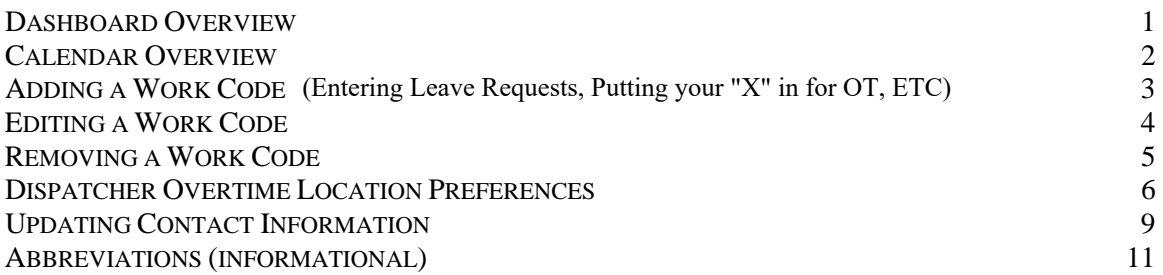

NOTE: TO ADD OVERTIME DAYS (X'S) ADD THE WORK CODE "SIGNUP TROOP FULL DAY" TO THE DAYS YOU WISH TO VOLUNTEER FOR OVERTIME. SEE "ADDING A WORK CODE" ON PAGE 3.

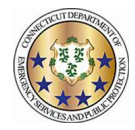

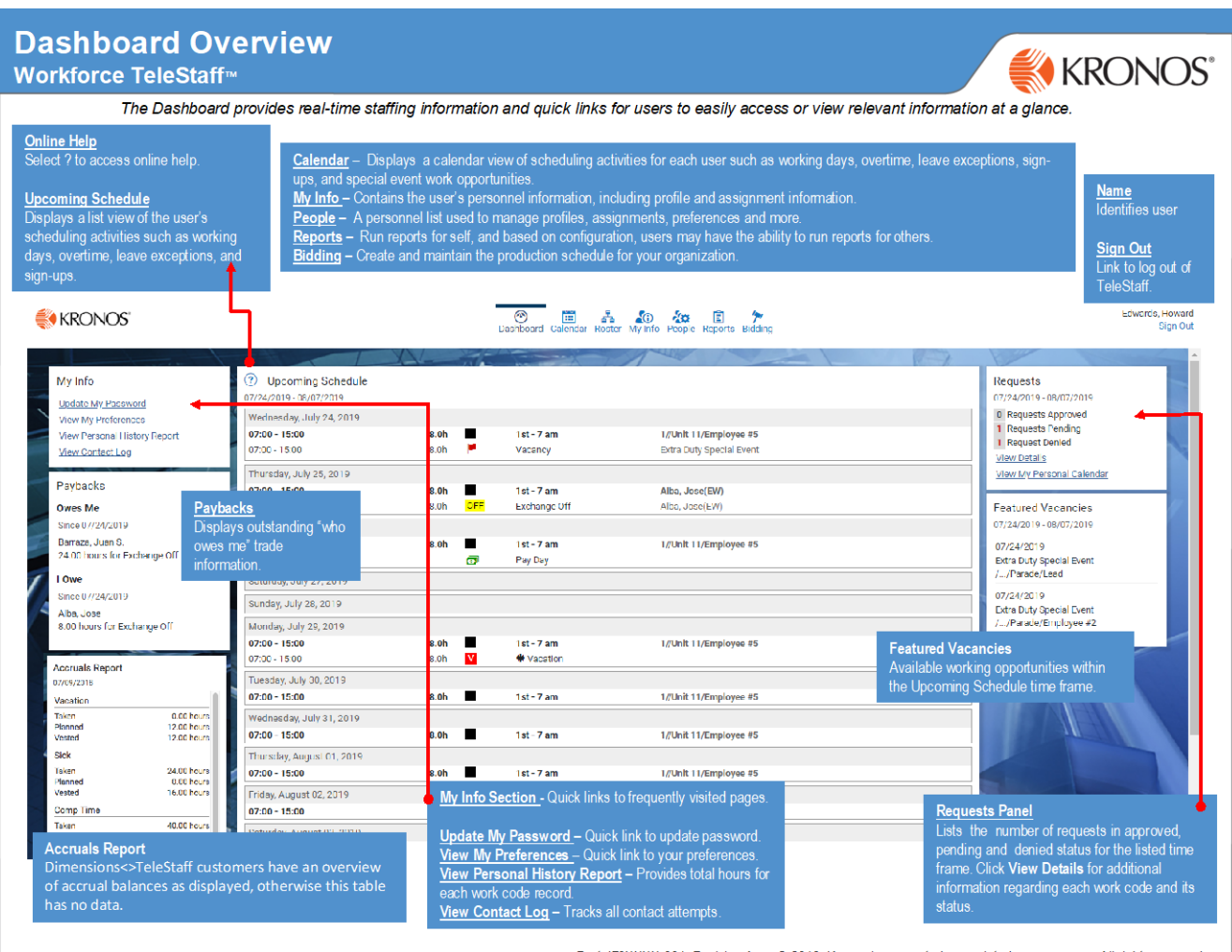

Part 470XXXX-001, Revision A @ 2013, Kronos Incorporated or a related company. All rights reserved.

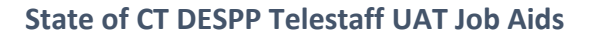

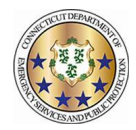

### **Calendar Overview**

#### Workforce TeleStaff<sup>™</sup>

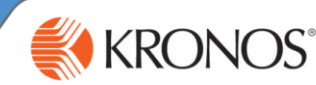

The Personal Calendar displays scheduling activity for each user such as scheduled working days, overtime, leave exceptions, sign-ups, and special event work opportunities. This job aid reviews calendar navigation, symbols, and details.

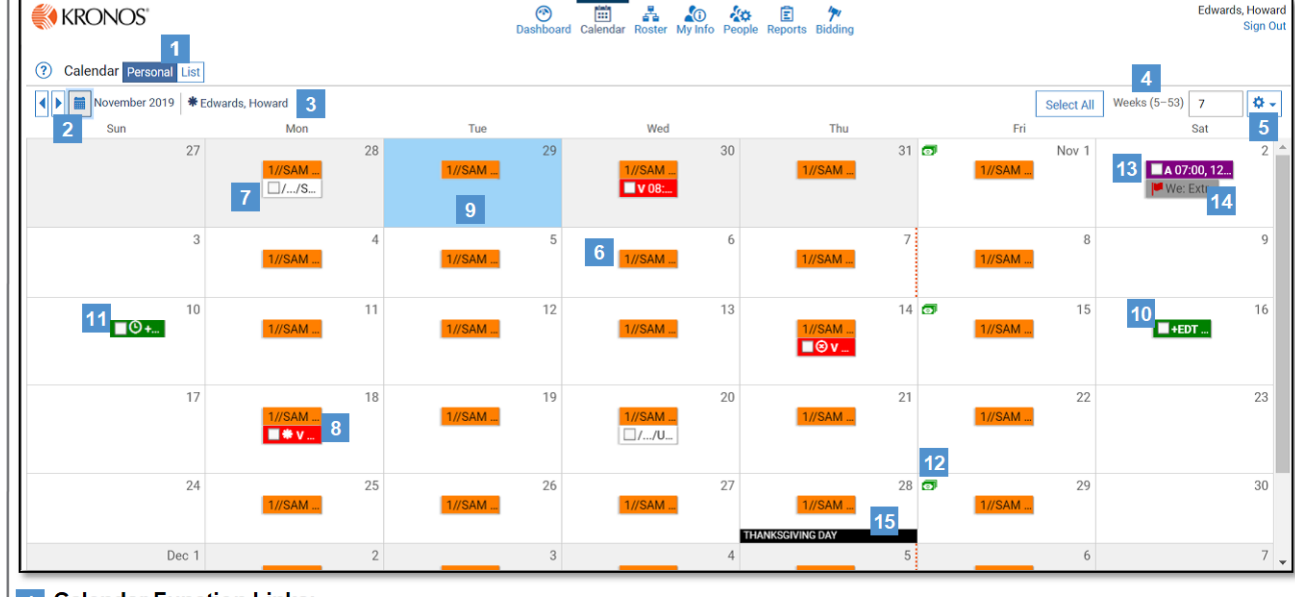

#### 1 Calendar Function Links:

- Personal Personal view of user calendar (displayed).
- List Displays calendar items in a report format.
- 2 Calendar Button Navigate to a past or future date on the calendar.
- 3 Name The name of the user whose calendar is being viewed.

4 Weeks (5-53) - Controls the number of weeks within view and displays relevant information for the corresponding number of weeks, between 5 and 53 weeks.

#### 5 Gear box:

- Show Denied Codes Displays denied work codes on the calendar
- Show Suppressed Assignments Displays suppressed codes.
- 6 Scheduled shift  $A$  pattern of colored boxes indicate permanent assignment. Shifts are displayed on the calendar by a time-span bar, which identifies when the shift is on or off and for how long. For example, a shift crossing midnight displays the time-span bar across two days.
- 7 Finalized schedule date Represents regular pay status. The schedule has been approved for the date in question. Typically represents past dates.
- Leave exception Indicates an exception to the regular work  $8<sup>1</sup>$ schedule (in this case, time off) and is displayed below the scheduled shift box. Each exception has a unique abbreviation. A code pending approval is displayed with an \* (asterisk). Depending on configuration, the color can be unique or it may indicate the type of exception it represents (working vs. nonworking).
- 9 Current Date Blue highlighted calendar date represents today's date.
- Overtime exception Indicates an exception to the  $10$ regular work schedule (in this case overtime) and is displayed below the scheduled shift box. Each code has a unique abbreviation. An exception code pending approval is displayed with an \* (asterisk). Depending on configuration, the color can be unique or it may indicate the type of exception it represents (working vs. non-working). Common practice is working exceptions are green.
- Clock icon Indicates the scheduled exception runs in a different time zone than the user's assigned shift.
- $12$ Currency icon - Indicates pay day.
- 13 Signup code Depending on configuration, some organizations allow the option to sign-up for potential working opportunities. Signup Codes are used to indicate the days and times that you are available for additional work and are listed in line with the scheduled shift times.
- 14 Vacancy Flag-Represents a vacancy (typically for special events) available for sign up for the logged in user.
- 15 Special date Special days or holidays are listed on the bottom of the calendar day. This may or may or may not indicate a nonworking day.

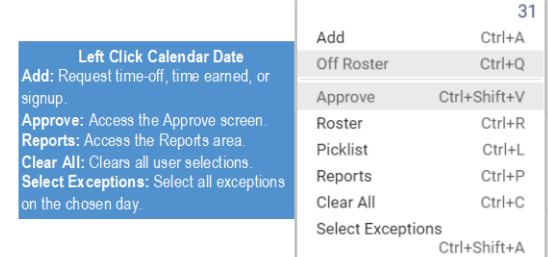

Part 470XXXX-001, Revision A

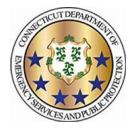

### **Adding a Work Code**

#### Workforce TeleStaff<sup>™</sup>

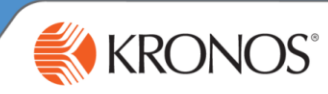

Work codes represent working, non-working, sign up and regular pay statuses. Add a work code to sign-up for more hours, request leave, request extra duty pay, or to initiate a trade.

<sup>1</sup> From the calendar, click the calendar date box and select Add. Based on organizational requirements, different fields in the Add window may be enabled based on the work code selected.

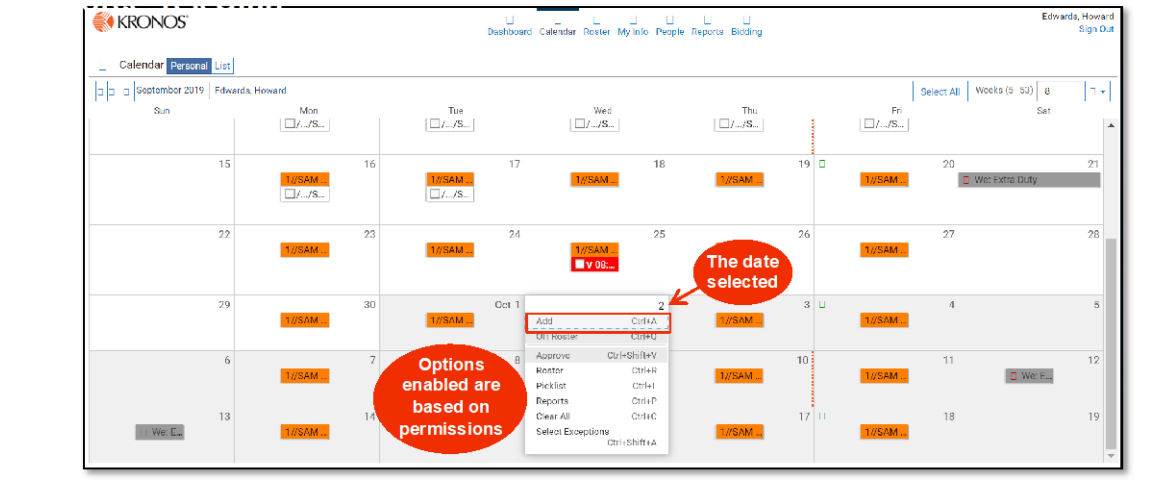

2 The work code selected determines which fields are enabled in the Add window. The Add window below has most fields enabled. Typically, the add window will have fewer fields then displayed here. Make necessary adjustments to appropriate fields and select save to add the work code to the calendar.

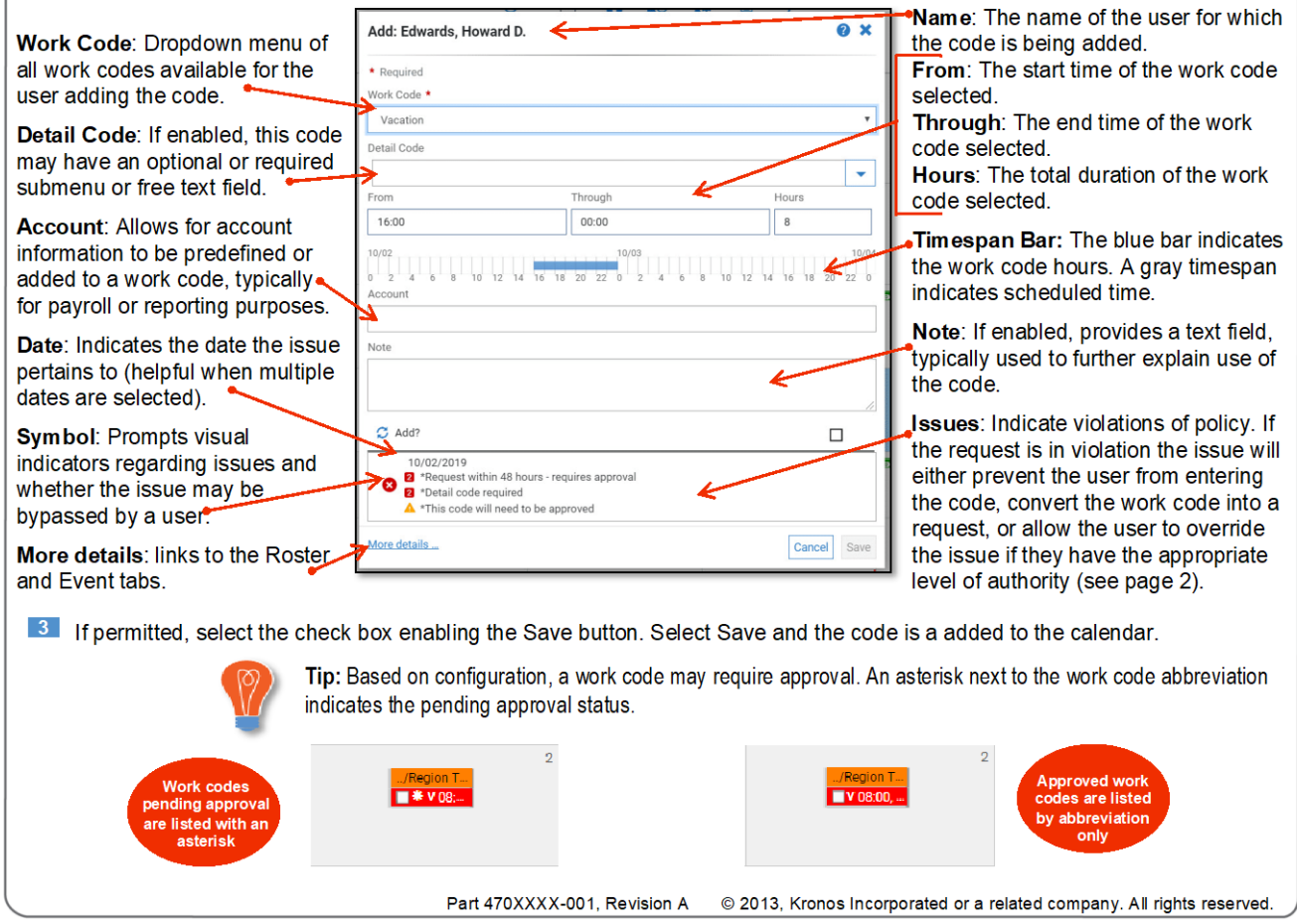

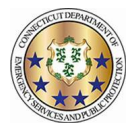

### **Editing a Work Code** Workforce TeleStaff<sup>™</sup>

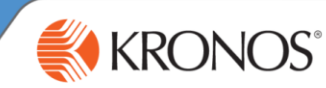

Users may modify available settings on a work code via the Edit button. Edit allows users to change settings enabled on the work code while following the work code rules. There are various types of edit capabilities. This job aid reviews the most commonly assigned end user edit capability: Edit Basic.

In order to modify a work code, click directly on the work code and select Edit. Editing capabilities are determined by user authority and by work code, so some codes may be edited and others may not.

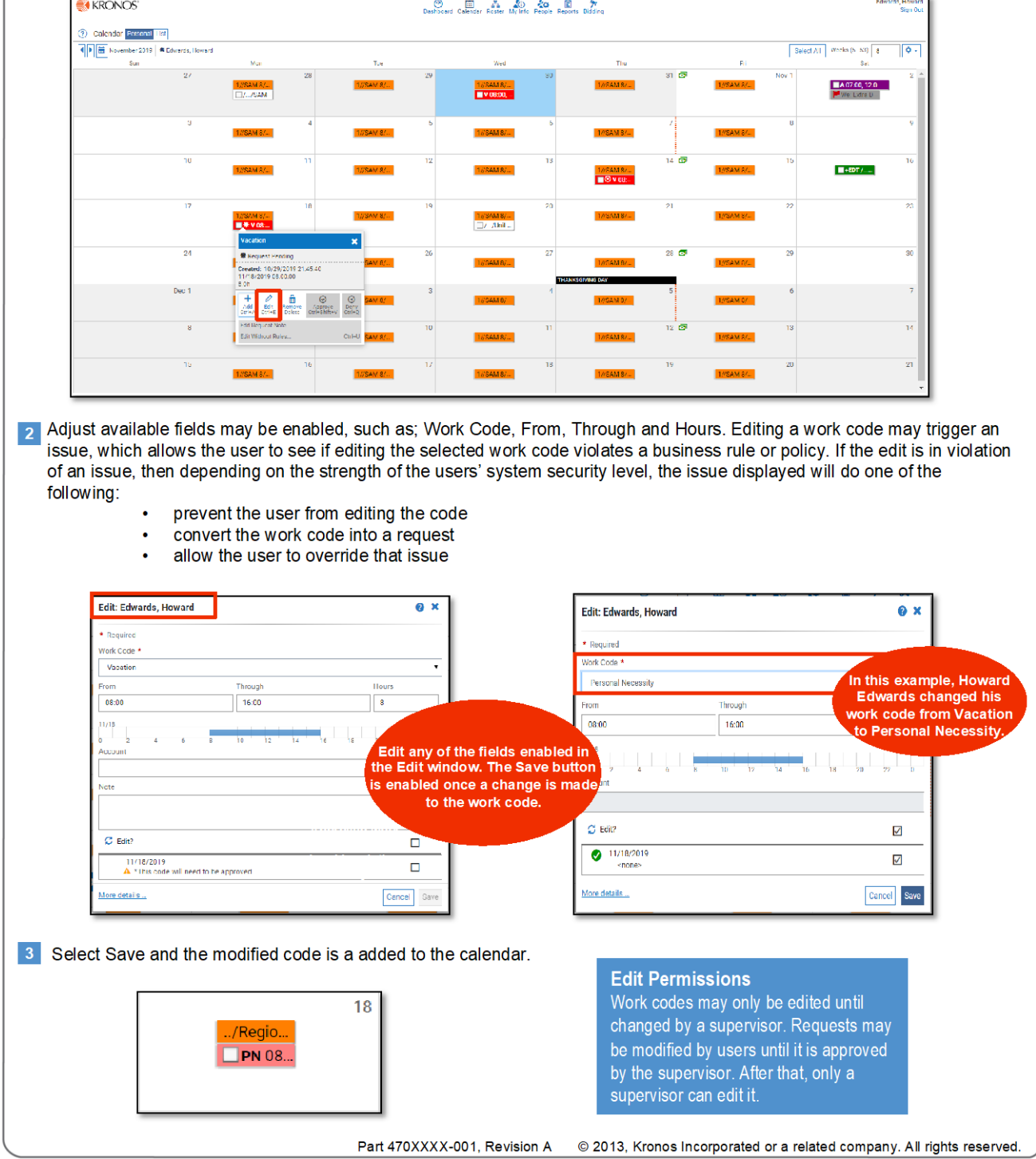

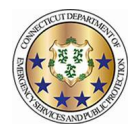

# **Removing a Work Code**

#### Workforce TeleStaff<sup>™</sup>

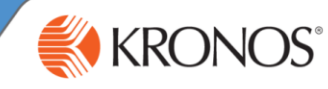

Work Codes may be removed from the Calendar at any time before a supervisor either approves, denies, or edits them.

<sup>1</sup> From the calendar, click the work code to enable the options menu and select Remove.

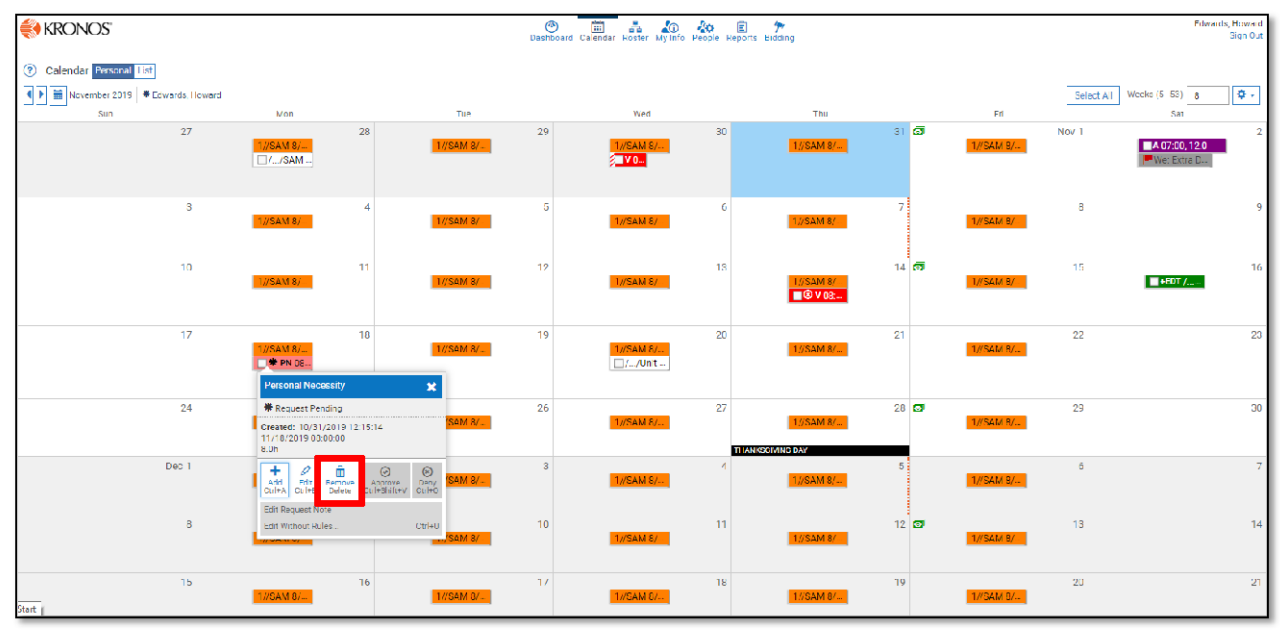

2 Issues may be present in the Remove window. Issues can prevent a user from removing a work code or turn the work code into a request. If there are no issues, the work code may be removed. Click Save to confirm the removal.

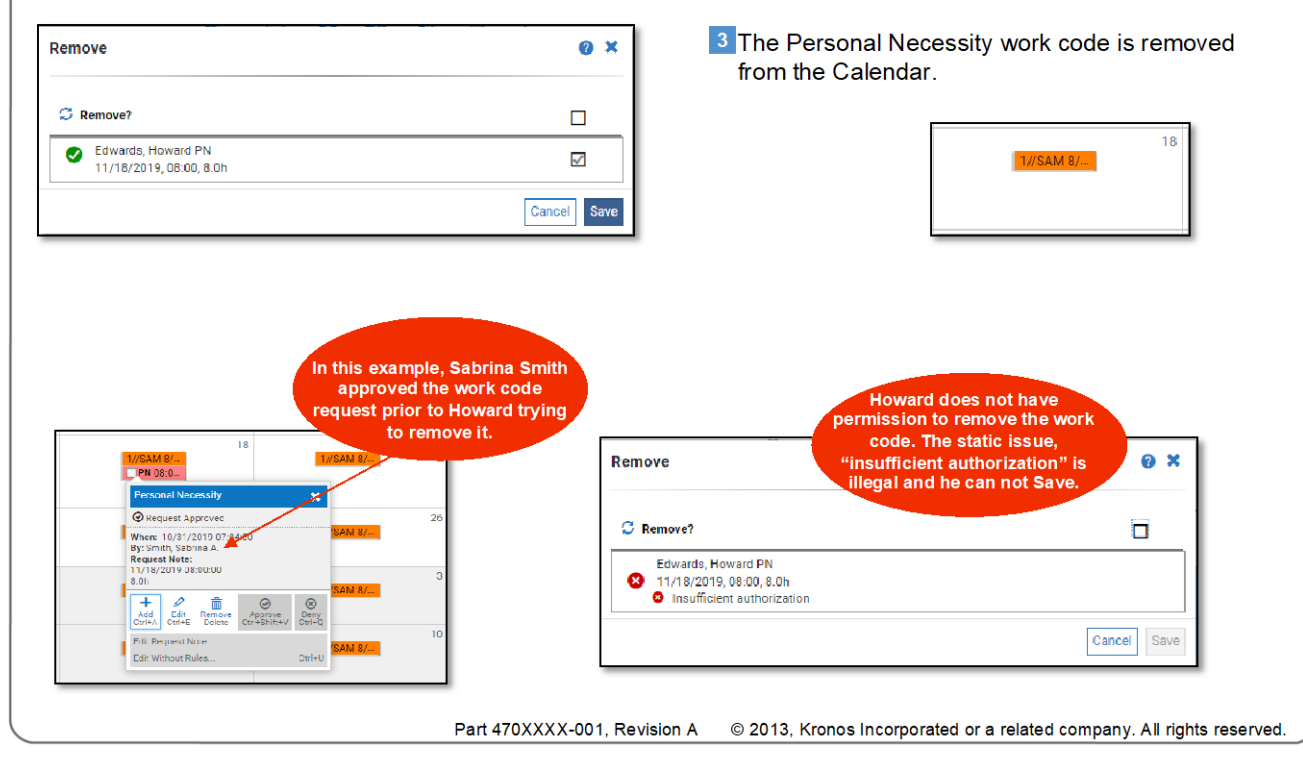

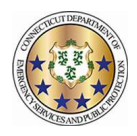

#### **DISPATCHER OVERTIME LOCATION PREFERENCES**

The Hiring Rules for Dispatcher Vacancies allow for Dispatchers from other Troops to accept overtime for vacancies that ARE NOT at the home Troop assignment. The location preference needs to be added for those users who want to work at other Troops. Dispatchers will appear in the "Fill By Rules" list if they are signed up for availability to work AND have the other Troop Locations added to their preference.

1. Navigate to the users "My Info" page

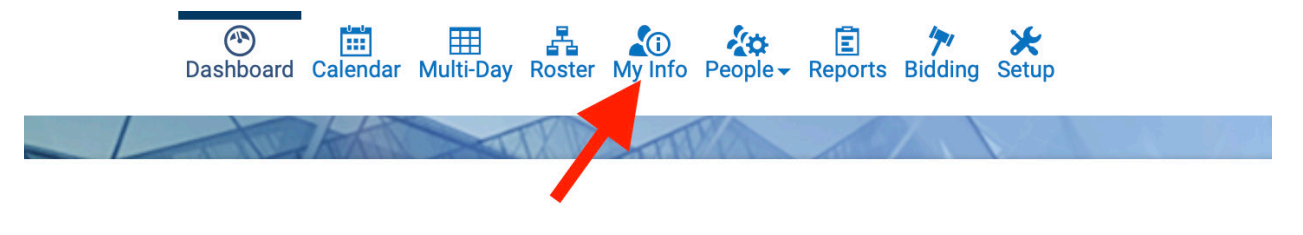

2. Click on "Preference"

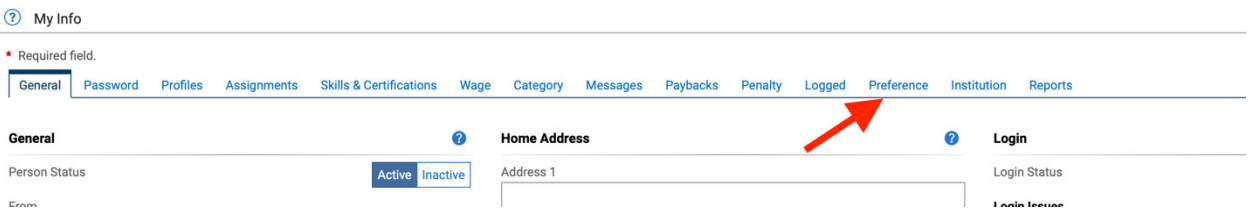

3. Dispatchers will use the "Troop Overtime Locations" preference

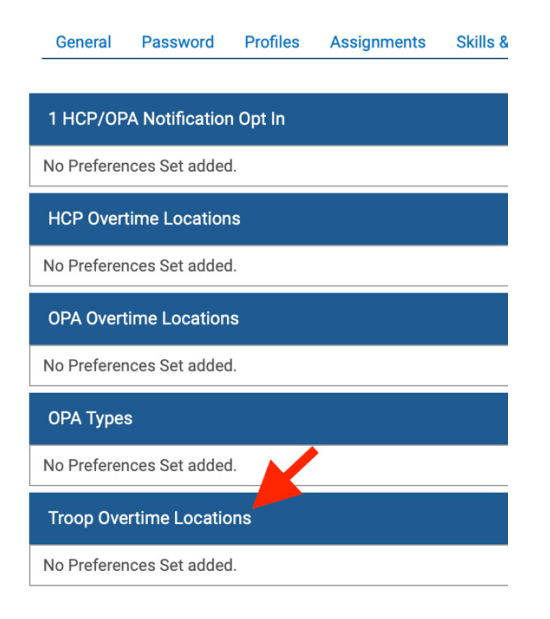

4. Click "+Add Set" on the right-hand side of this row

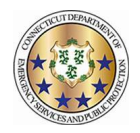

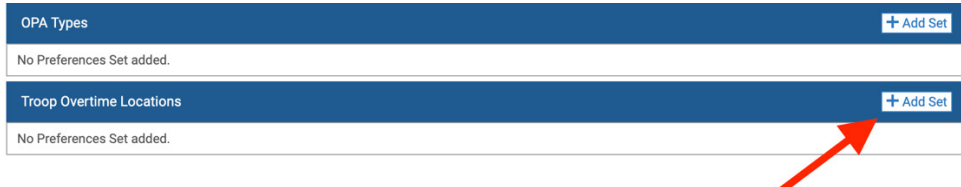

5. Users can now specify the dates the preference is valid for

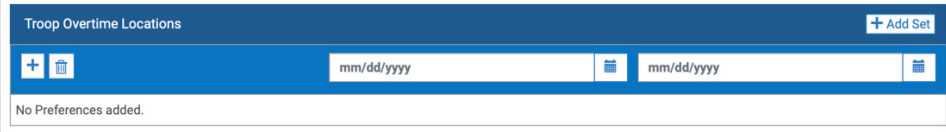

- 6. Click the "+" button to add the Troop Locations
- 7. Click in the Box and begin typing the Troop Locations that the Dispatcher wants to work in

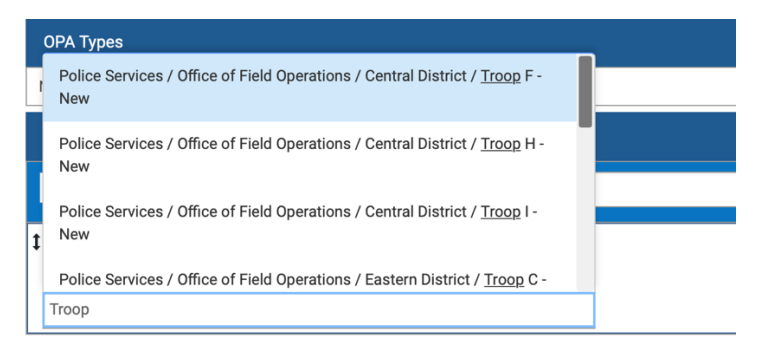

8. You can type % to get all the options in the drop down

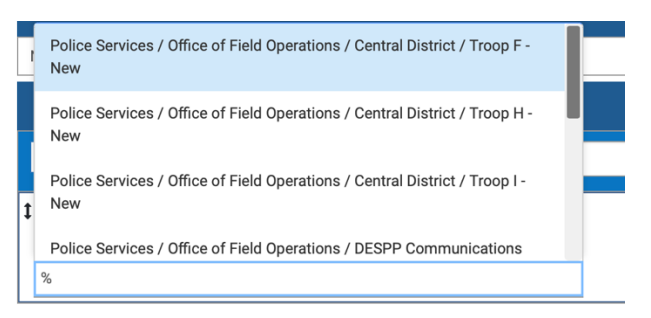

9. You can add multiple Troop Locations in this preference

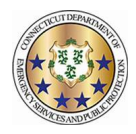

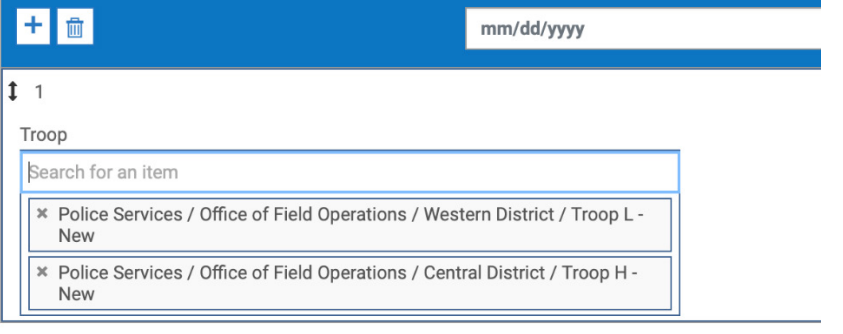

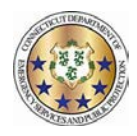

## Updating Your Contact Information

- 1) To update your contact information in Telestaff do the Following:
	- a. Log into Telestaff
	- b. Go to My Info by clicking the link at the top of the screen

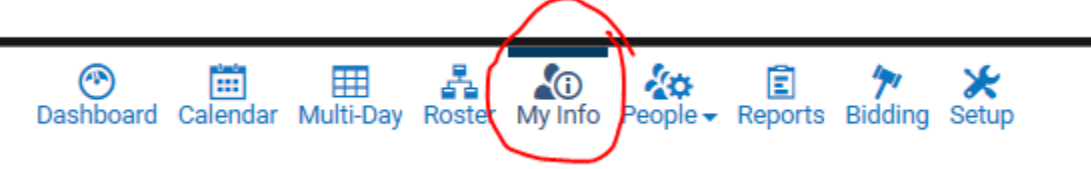

c. Scroll to the bottom left of the Information screen where you will see Contact Methods

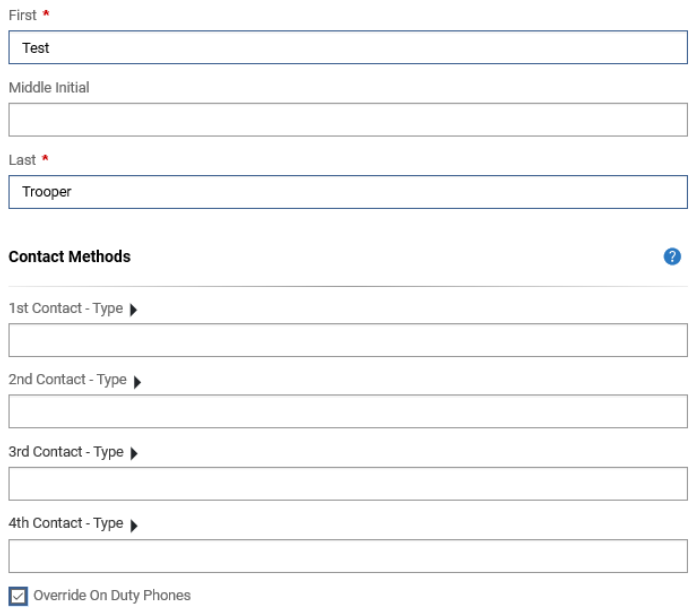

d. Enter up to 4 contact methods. First choose the Type

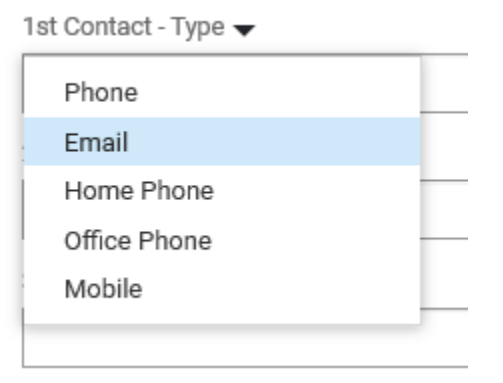

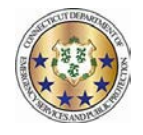

- e. Then enter the number and/or email for the type(s) you have chosen
- f. If you want the system to text you at a particular number, you must enter the country code (e.g. +1) and select the sms check box

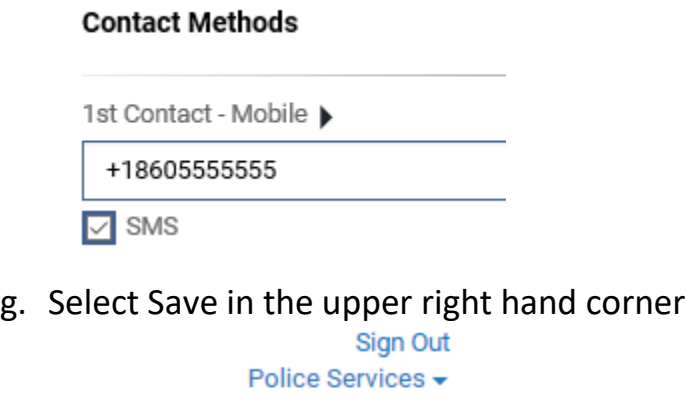

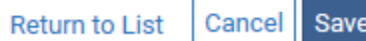

h. If you have selected the sms option, you will see Verify appear under the number. Select Verify and Telestaff will send you a text message to verify that this is an active number

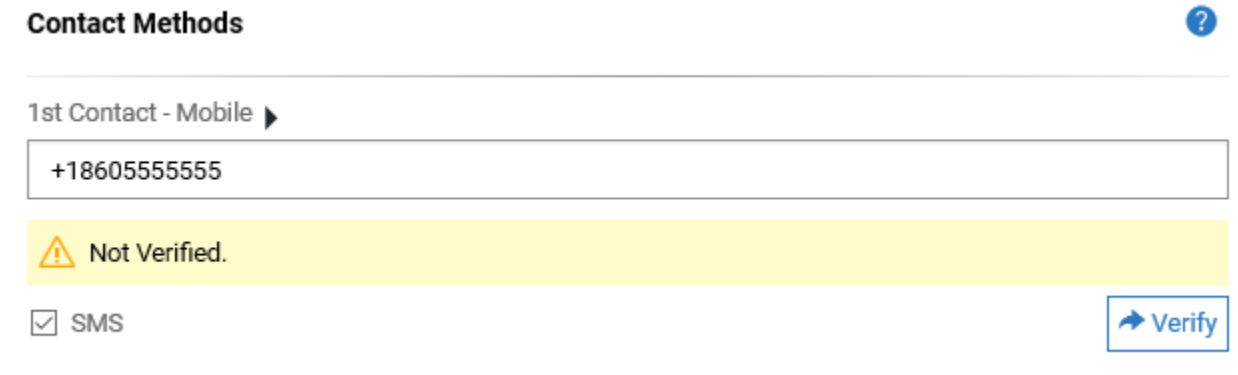

- i. Save after any changes that you make.
- j. Your information is not updated in Telestaff which will contact you in the order that you have indicated. Please note that while you may enter up to 4 contact methods, you are not required to do so. You must enter at least one contact method, however.

2 | Page

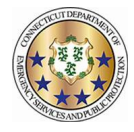

This job aid will explain the work code abbreviations an employee ma see on his/her personal calendar.

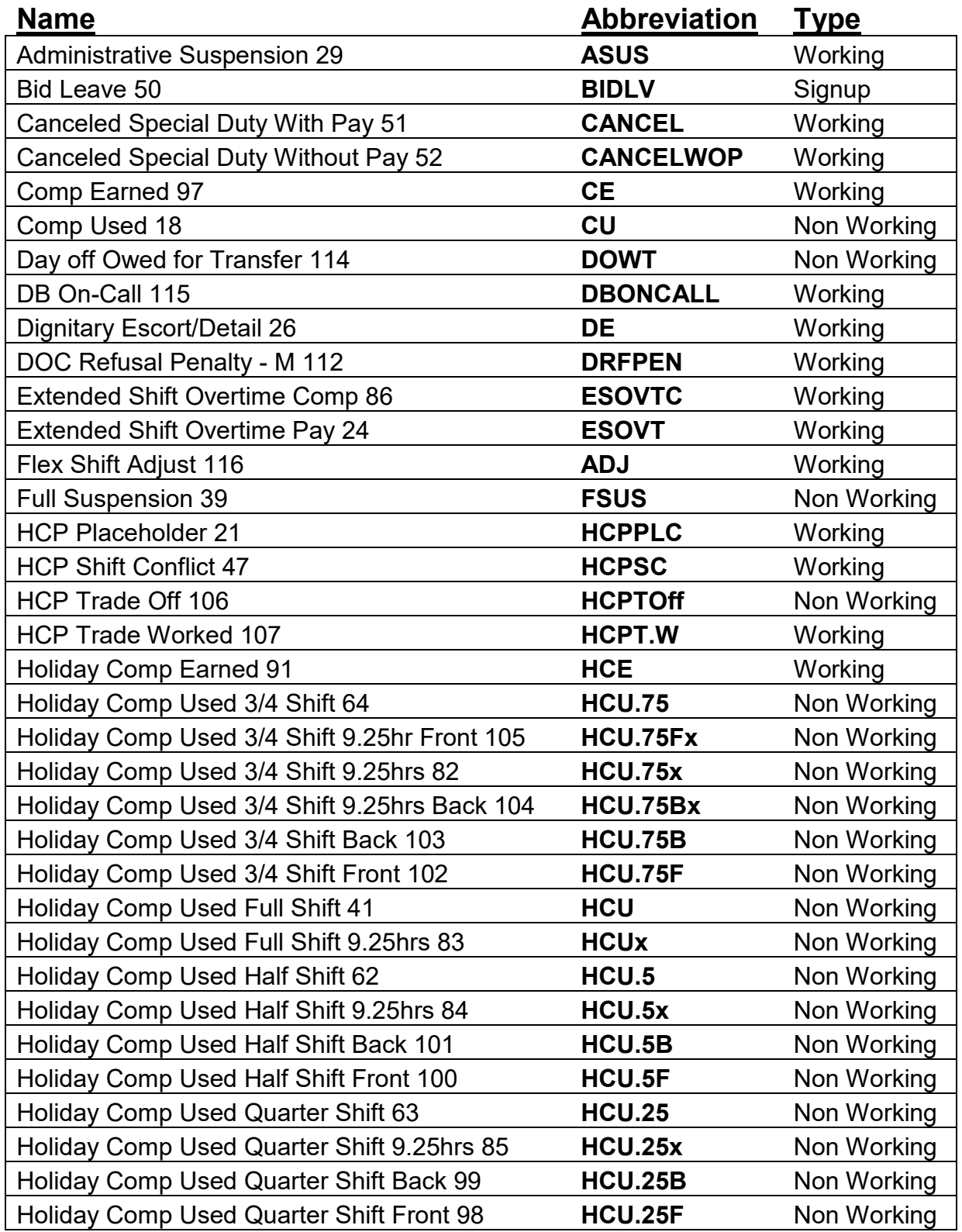

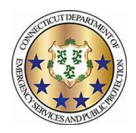

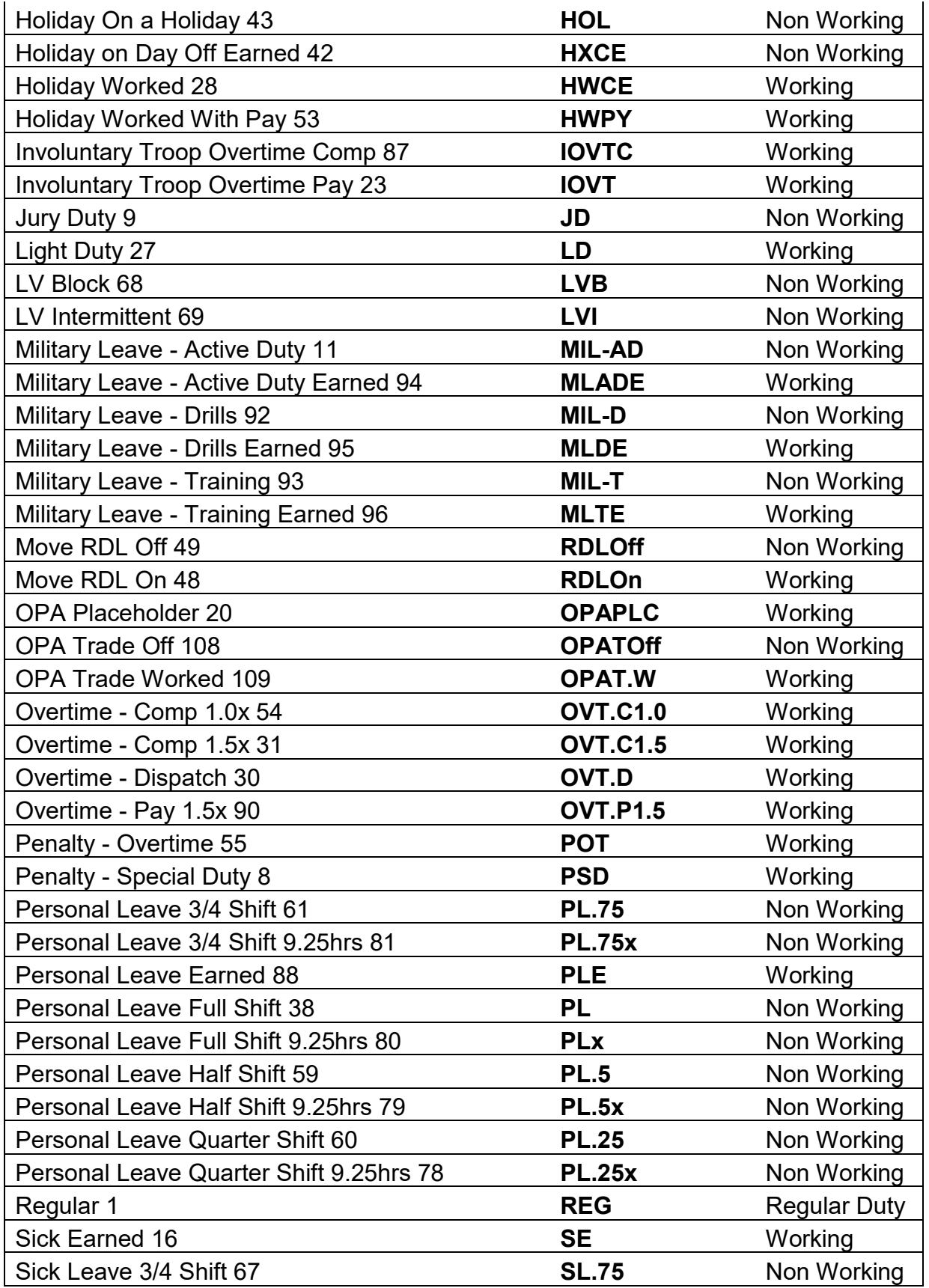

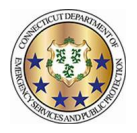

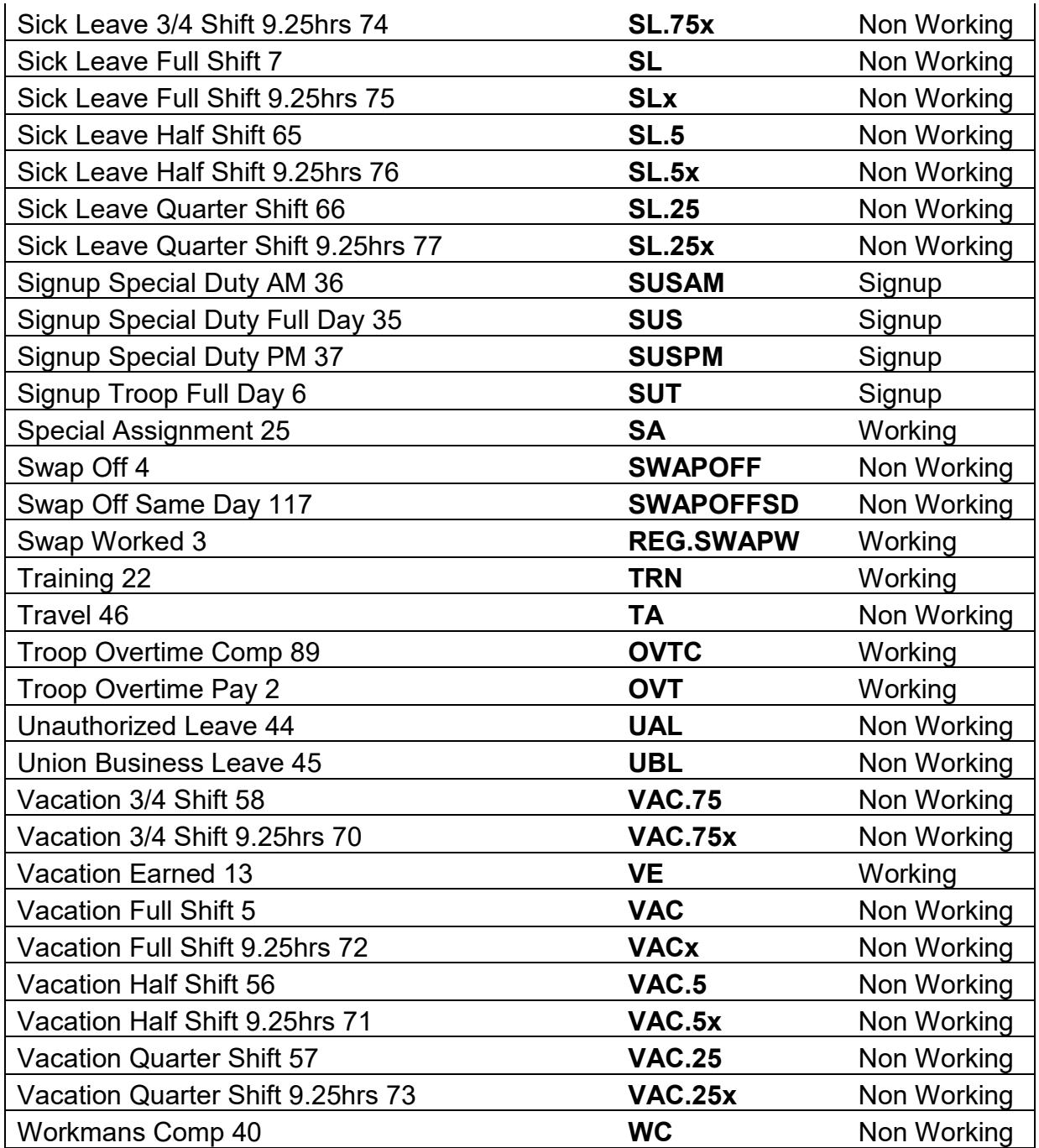